Je neemt een nieuwe afbeelding 500 op 500 daar plak je de tube op lagen samenvoegen

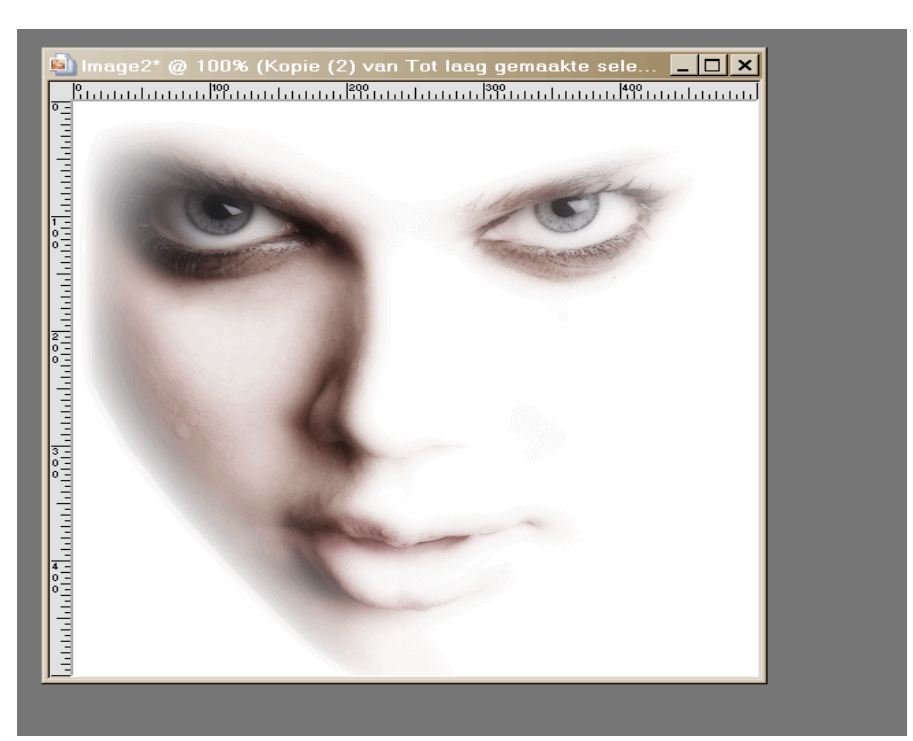

Selecteer nu je linker oog met deze settings

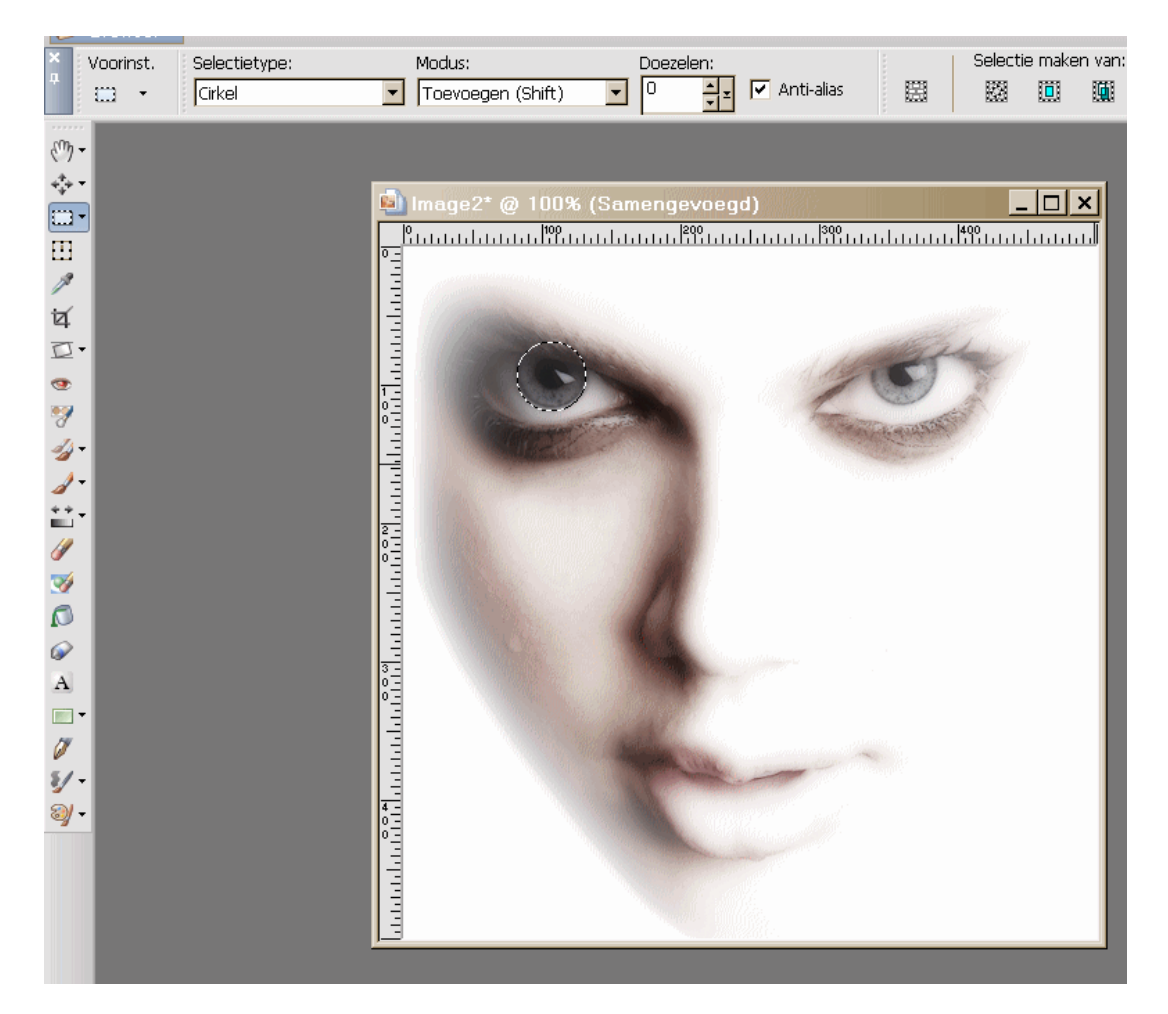

Laag maken van selectie toepassen

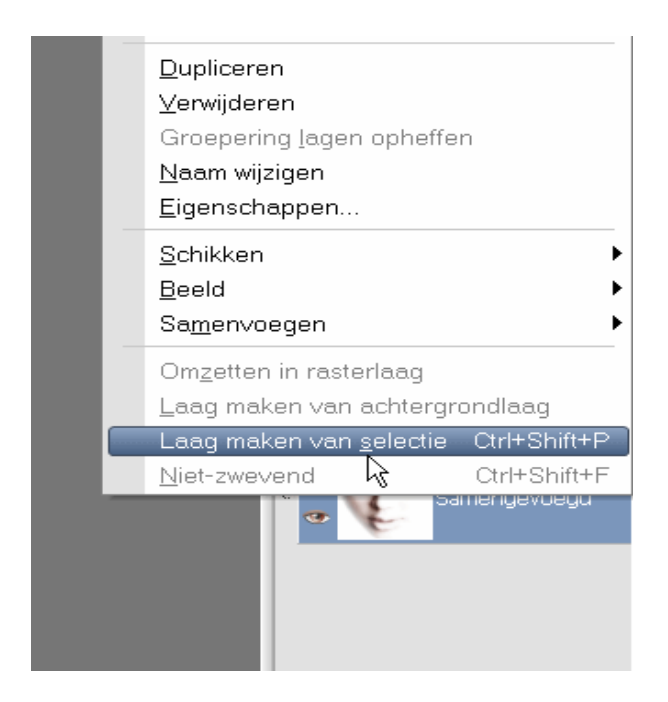

Deze selectie nu dupliceren en kopieeren en plakken als nieuwe laag en op het rechtse oog schuiven

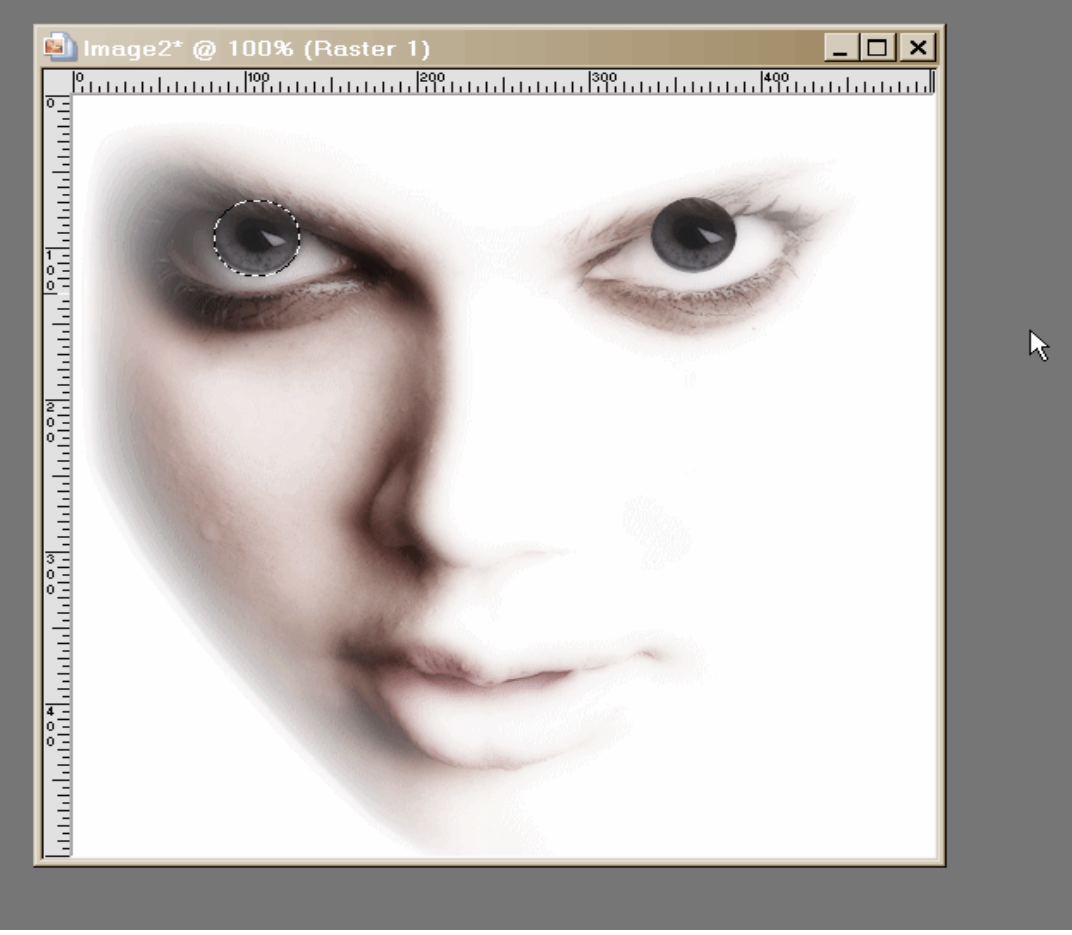

Niets selecteren

De laagdekking nu even op 30 zetten en de oog gelijk gummen met de wenkbrauw

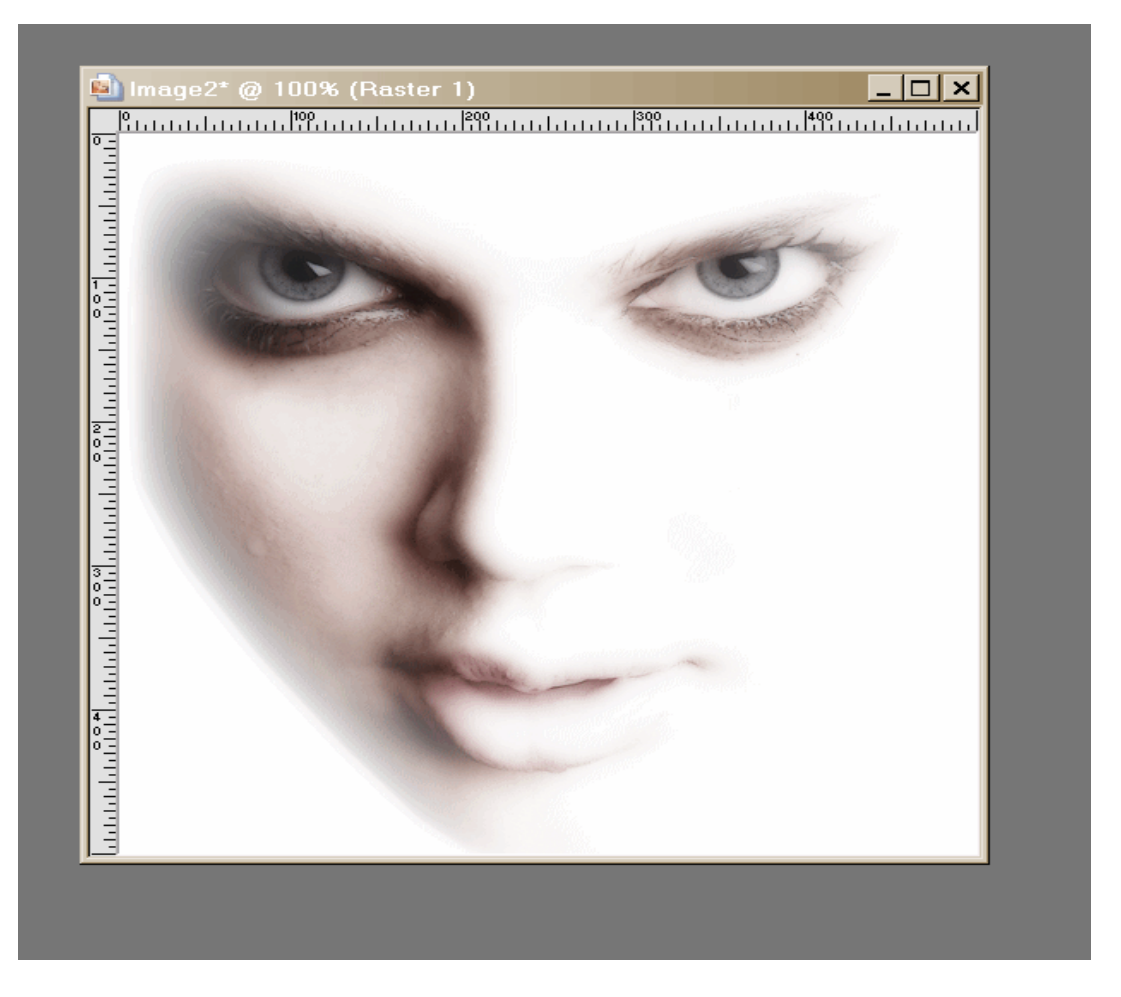

De laag op 59 zetten de ondergrond op slot doen en de ogen zichtbare lagen samenvoegen Deze laag dupliceren , nu heb je 1 laag met je ondergrond+ tube , en 2 lagen met ogen . Selecteer je bovenste laag ogen

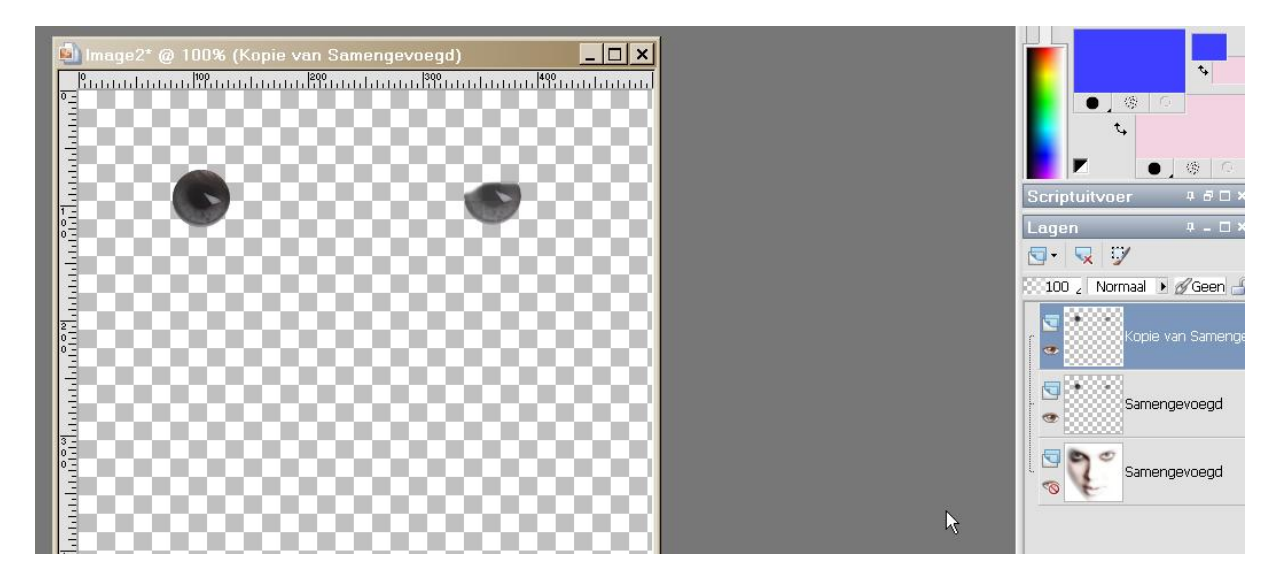

Aanpassen – kleurtoon en verzadiging – inkleuren --- blauw neutraal 160-60 ok Selecteer nu je middelste laag en weer aanpassen – kleurtoon en verzadiging – inkleuren – groen neutraal 90-60

als nieuwe animatie , terug naar PSP open nu je eerste laag ogen – samengevoegd kopieeren

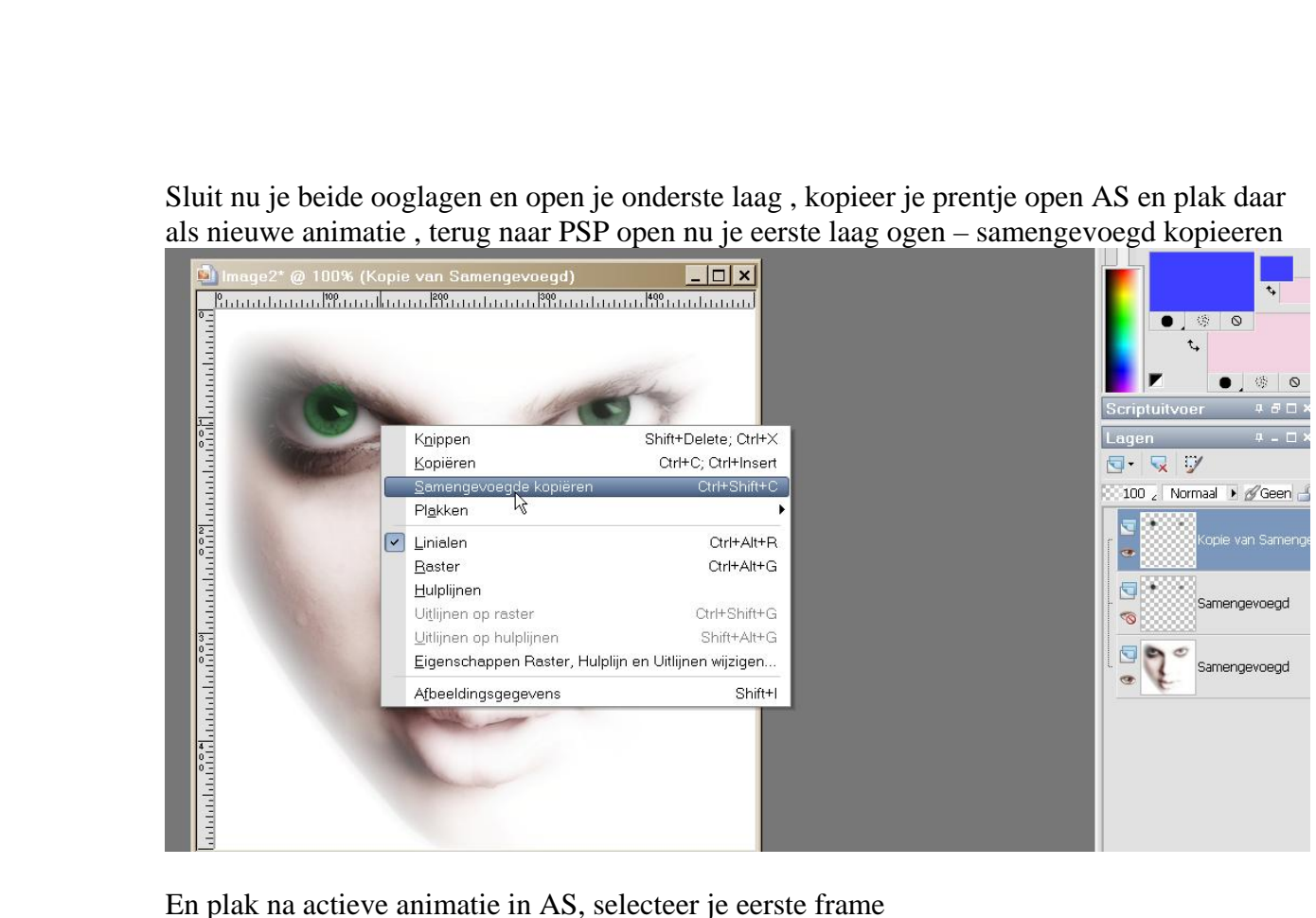

En plak na actieve animatie in AS, selecteer je eerste frame

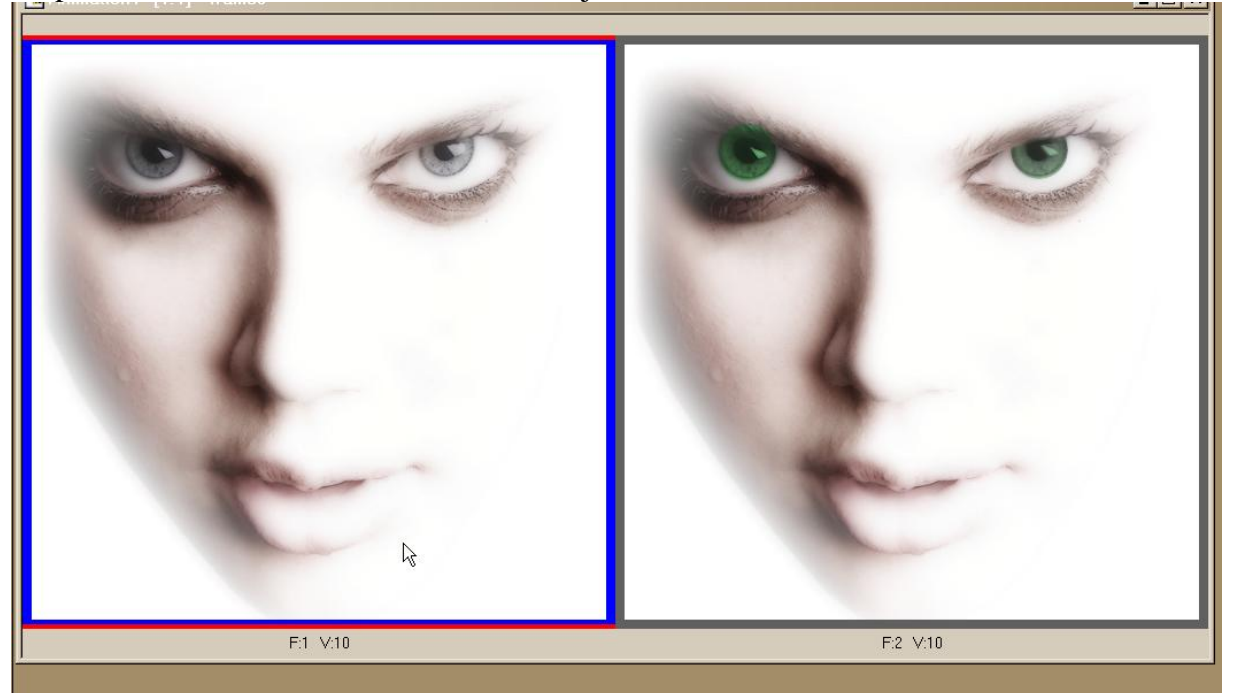

## En daar beeldovergang invoegen

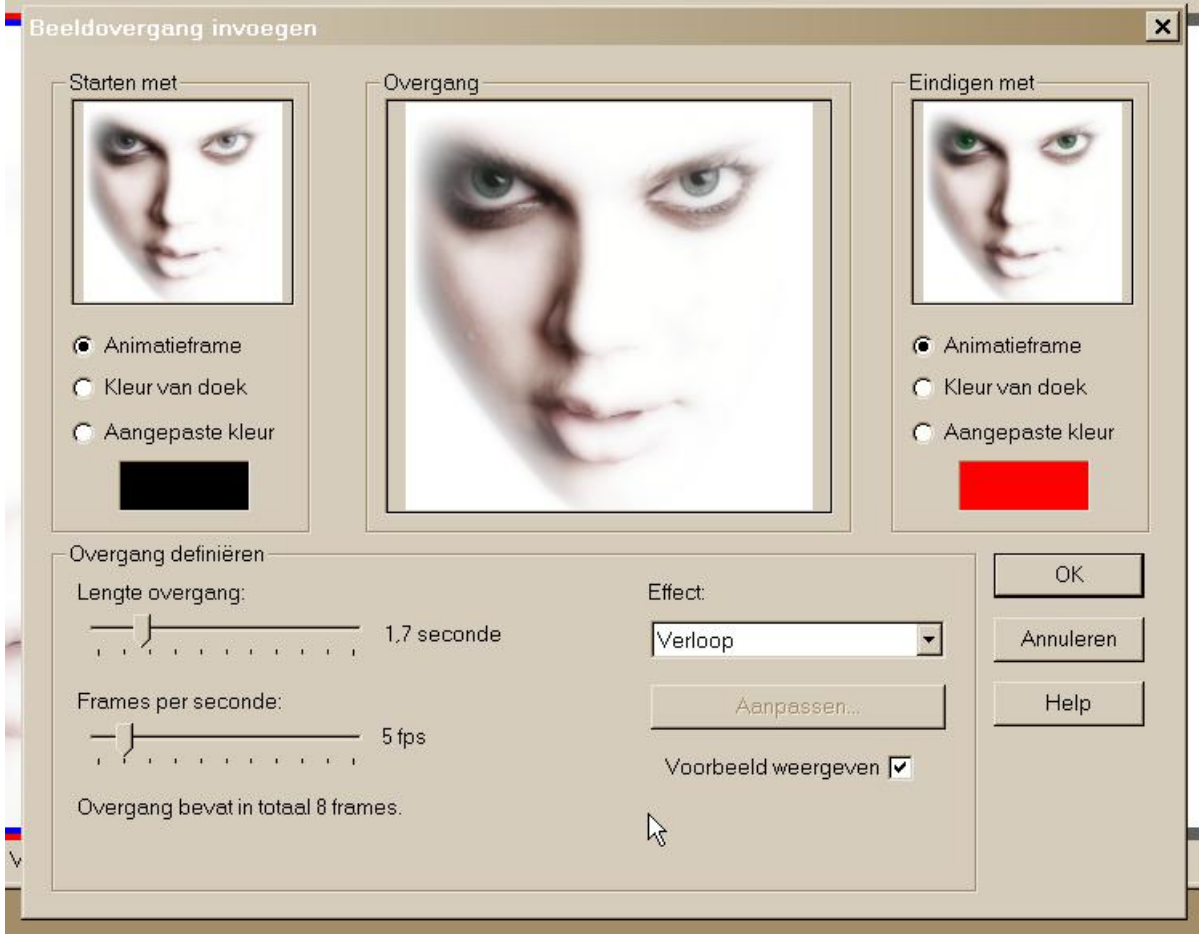

Terug naar PSP je ogenlaag op slot doen en je andere ogenlaag openen , weer samengevoegd kopieeren en plakken in AS na je laatste frame

Selecteer nu in AS je voorlaatste frame en weer dezelfde beeldovergang toevoegen , Kopieer nu op nieuw je eerste frame en plak dat na je laatste frame , selecteer je voorlaatste frame en nog 1 keer je beeldovergang toevoegen , met deze settings heb je 28 frames Alles selecteren en eigenschappen voor frame op 20 zetten en opslaan als gif